# **McRuer**

# **2016 Year End Business Organizer**

# **Form(s) Personal Use of Auto**

# *for*

# **Company Name:**

(Note: Complete one packet for EACH company.)

*NOTE:* **McRuer CPAs will NOT process forms until we have received this information. If, for any reason, we are unable to complete any payroll documents due to lack of timely information, we will not issue any reports nor assume any liability for penalties associated with a failure to file.** 

#### PERSONAL USE OF COMPANY OWNED VEHICLE

If you or an employee uses a Company vehicle for *less than 100%* business use, you **must** allocate the use between personal and business. You **must** include the personal use portion on Form W-2.

Please answer the following to determine whether adjustments are required.

**1.** Does your business own a vehicle?

Yes – go to step  $\#2$ 

- $\bigcap$ No adjustment <u>NOT</u> required, skip to next topic
- **2.** Is the business vehicle driven **less than** 100% for business use?

 $\binom{8}{2}$  Yes – go to step #3

- $\bigcap$ No adjustment <u>NOT</u> required, skip to next topic
- **3.** Complete the information on the form. (Click on following link or see page #4.) **PERSONAL USE OF COMPANY OWNED VEHICLE**

### **8.** *If is preparing 2016 Form(s) W-2:*

Click here,  $M_{\text{V}}$ Safe [o](https://secure.netlinksolution.com/nextgen/?firm=283048)r refer to page #4 and follow the login instructions, to submit your information through your secure online account.

MCRUPT will perform the necessary calculations and provide information to include with your next payroll processing. This fringe benefit is subject to Social Security and Medicare tax withholding requirements therefore affecting your payroll tax deposit amount.

*4.* If another payroll solution is utilized but you would like additional guidance on how to ensure accurate reporting, please *contact Joe Globoke or Michael Froeschl* at [joe@kccpa.com](mailto:joe@kccpa.com) or [michael@kccpa.com](mailto:michael@kccpa.com) or call 816.741.7882.

*Note: McRuer CPAs can provide the calculations to submit to your payroll provider as most payroll services will not calculate this adjustment.*

#### **PERSONAL USE OF COMPANY VEHICLE**

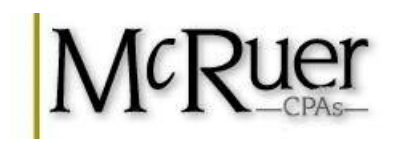

(Do **NOT** use for **PERSONALLY** owned vehicles)

### **Company Name:**

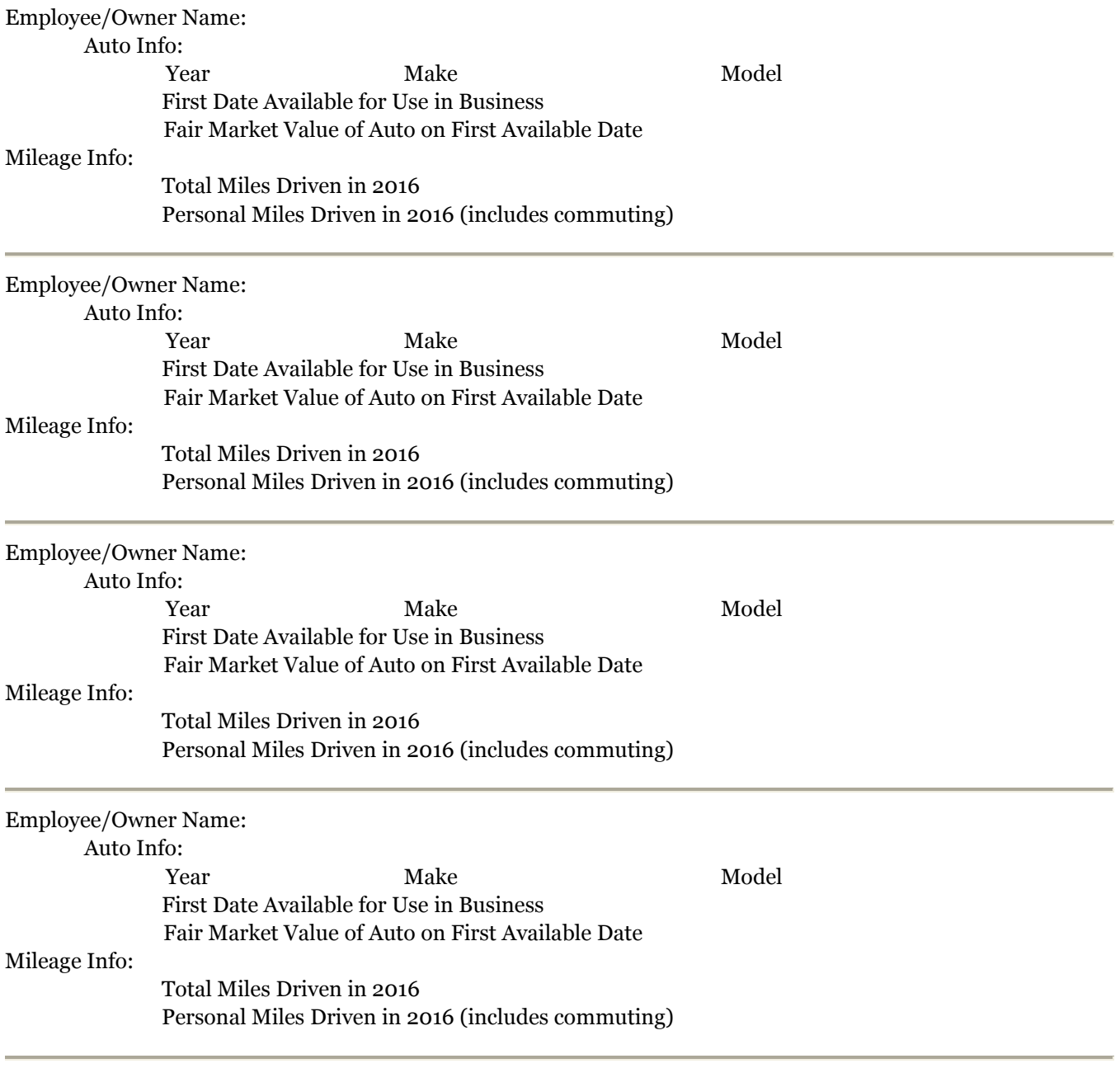

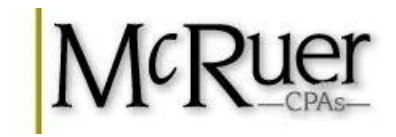

# M<sup>y</sup>Safe Login / Upload Instructions

## **How to LOGIN to your secure**  $M^{\text{y}}$ Safe account

- 1. Visit [www.kccpa.com](http://www.kccpa.com/) [an](http://www.kccpa.com/)d click on the  $M_{\text{MSE}}$  icon located on our Home page
- 2. Click on user name sent in previous email
- 3. Password sent in previous email

### **What if I can't LOGIN to my secure M<sup>y</sup>Safe account?**

- 1. Under the Login box
- 2. Click "Can't access your account?"
- 3. Enter your Login sent in previous email
- 4. Enter your email address that would have been associated with your  $M_{\text{S}}^{\text{M}}$  account 5. Choose one of the following:
	- a. Reset via email
	- b. Reset via security questions (only if previously established)
- 6. For further assistance, contact Jeannie Salmon at jeannie@kccpa.com or call 816.741.7882.

### How to **VIEW** documents in your secure M<sup>y</sup>Safe</sup> account

- 1. Login to your  $M_{\text{S}^\text{afe}}$  account.
- 2. Find the "Documents" heading on the left navigation pane
- 3. Click on the name of the individual or business to view documents
- 4. Find the appropriate folder in the middle section of the screen
- 5. Double click on the appropriate folder(s) until you find the PDF document to view

## How to **UPLOAD** documents to your secure M<sup>y</sup>Safe</sup> account

- 1. Login to your  $M_{\text{V}}$ Safe account.
- 2. Find the "Documents" heading on the left navigation pane
- 3. Click on the "File Exchange" under the Documents heading
- 4. Find the appropriate folder in the middle section of the screen
- 5. Double click on the appropriate folder
- 6. Click the "Upload" icon in the top toolbar
- 7. Click "Add files"
- 8. Browse your computer to attach the appropriate files
- 9. Repeat the "Add files" steps as many times as necessary to attach all files
- 10. To remove file click the red circle to the right of file
- 11. Click "Start upload" when all files are attached